## Blackberry Tip Sheet

**Tip #1-- Profile:** In order to create a  $\boldsymbol{\alpha}$ personal schedule, bookmark exhibitors, invite friends to download the app and take notes, an account must be created. Tap the gear and choose "Create New Account", fill in the provided fields and login.

**Tip #2 -- Create a Schedule:** Tap the  $\boxed{19}$ sessions icon to search for sessions by day and time, track or search for a session by keyword in the search bar. Scroll to the bottom of a particular session listing and tap " Add to Schedule". This will automatically add your chosen session to your personal schedule. To manually enter a schedule listing, open the "My Schedule" Icon and tap the plus sign in the top right hand corner. **ABO ABO** 

**Tip #3 -- Exhibitors:** Locate exhibitors alphabetically, by category or search by typing a company named into the search bar. Tap the star in the upper right-hand corner of the exhibitor's listing. Tap the "Bookmark" button with the star to mark a favorite exhibitor. Review your list of bookmarked exhibitors by tapping the star in the title bar of the full exhibitor list.

**Tip #4 -- Speakers**: Browse spealers, their bios and the events where they are speaking at. Search by typing any part of a speaker's name into the search bar at the top of the Speaker list. You may also search alphabetically by last name. Speaker listings indicate sessions speaking at, tap the session to link directly to the corresponding schedule-able session.

**Tip #5 -- Events:** Browse by Franchisees, Managers, or by day to view the details of each session.

**Tip #6 -- Maps**: View and browse the Meeting venue spaces to plan your trail before or during the conference! Can't find a session room, bathroom or elevator?

**Tip #7 – Facebook:** Stay in the know by viewing trending topics on the Ben & Jerry's Facebook page. View photos and like the page to stay up to date!

**Tip #8 -- Attention Tweeters!** Tweet and follow the Meeting conversation. Before, after or during the event Tweet directly to the Conference's hashtag by tapping the pencil at the top right!

**Tip #9 -- Alerts:** Important updates and **A** notices will appear here. The most recent three alerts will sit at the top of the app dashboard under "Recent Activity". All alerts will automatically be store in the Alerts icon on the dashboard. New alerts are indicated by a red bubble with a number inside. If your device is set up to accept push alerts, alerts from the mobile app may push through your device screen for viewing.

**Tip #10 – Home/Dashboard:** Tap the home/dashboard button while browsing any dashboard icon to shortcut back to the home screen. To go back one screen at a time, tap the back arrow directly to the right of the house icon.

**Tip #11 -- Multi Device Sync:** Multi Device Sync allows users to sync data between multiple devices running the mobile app.

To sync your device:

Tap the settings  $(\Phi)$  icon on the top left of the screen and create an account (if you have not already). Login and create your schedule. The app with sync with a refresh.

Items supported by this sync:

- Bookmarked events
- Bookmarked exhibitors
- Personal scheduled items
- Scheduled event items
- Scheduled exhibitor items

**Tip #13 – Videos:** Play videos from the Meeting's official YouTube Channel (when available). Be sure to have a fair amount of WiFi connectivity for this.

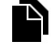

**Tip #14**—**Show documents:** Download conference documents to your device or email them directly from the app!

## Blackberry Tip Sheet

**App Updates:** Depending on the level of internet connectivity and how many updates your app is receiving, your app may take a few seconds to launch. The more frequently you refresh your app, the less time it will take to update. If you do experience low connectivity, cancel the updates for later. When there is new information available, a red bar will appear at the top of the dashboard to encourage a refresh. If your updates run too long while connected to WiFi, cancel and connect through your device 3G or 4G network.

**Contact Core-apps** directly for technical assistance by tapping the support@core-apps.com link provided within the "About this App" section.

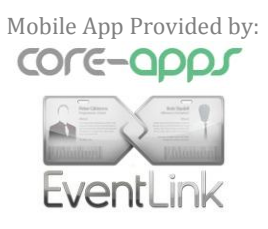